## **Device Information Sheet: Digital Magazines**

# **PC/Mac, iPhone, iPad, and Android Devices**

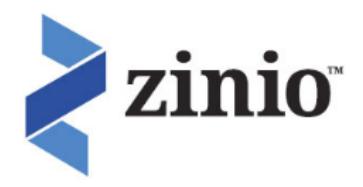

Setup Instructions:

- 1. Create a Zinio Account:
	- a. Go to http://www.mtlebanonlibrary.org/digitalmedia, and click Digital Magazines. Click Connect to **Zinio**.
	- b. Click Create New Account in the upper right hand corner. Enter your name, email address, and a password. A confirmation email will be sent to the address you provided.
- 2. Browsing the Magazine Collection and Checking Out Titles:
	- a. You can either browse all titles by clicking the forward and return arrows or perform a Keyword, Title, or Genre search:

To checkout a magazine to your Zinio account, simply click on the magazine of your choice. Go to My Checked-out Magazines Q Title search All Genres << Previous 1 2 [3] 4 5 6 7 Next >>

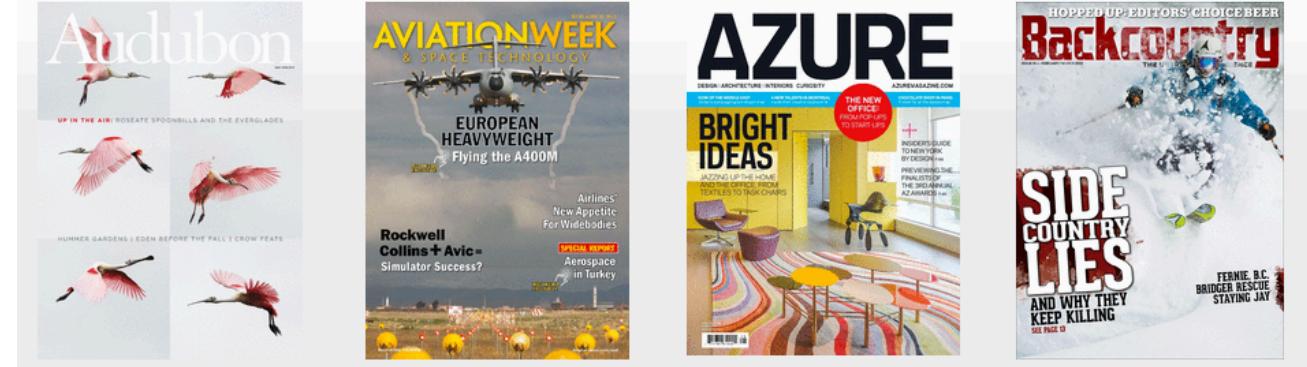

**Audubon Magazine** 

**Aviation Week & Space Technology** 

**AZURE** 

**Backcountry Magazine** 

÷

b. To checkout a title, click on its cover and then click the blue **Checkout** button. You can also check the box if you want to be notified via email of future issues of the magazine:

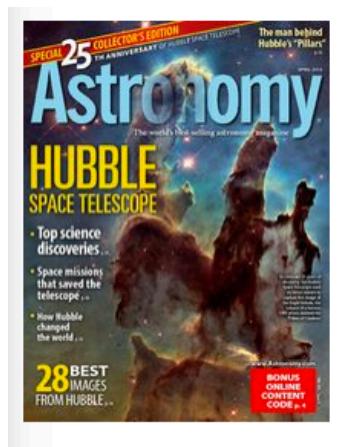

### **Astronomy**

April 01, 2015

The world's best-selling astronomy magazine offers you the most exciting, visually stunning, and timely coverage of the heavens above. Each monthly issue includes expert science reporting, vivid color photography, complete sky coverage, spot-on observing tips, informative telescope reviews, and much more! All this in a user-friendly style that's perfect for astronomers at any level.

#### **Instant Read:**

PC, Mac

#### **GET THE NEW APP to read offline:**

iPad, Android

genre: Science & Tech country: United States language: English

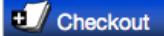

Email me when the next issue is available.

c. You should see this message after checking out a title:

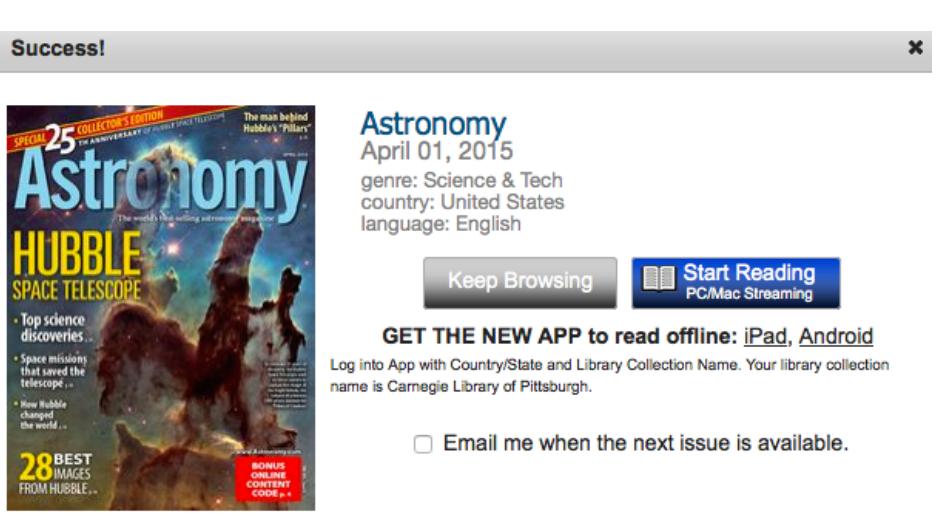

- d. Click the gray Keep Browsing button to return to the collection or click the blue Start Reading button to read the magazine instantly in your web browser. Follow the instructions below to read the magazine on a smart device, such as an iPad or Android tablet.
- 3. Using the Zinio for Libraries App with an iOS or Android Device:
	- a. Tap the App store icon on your device:
	- b. Navigate to Search and type "Zinio for Libraries."
	- c. Download the free Zinio for Libraries App:

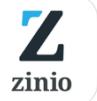

- d. **Do not download any other Zinio app since they're designed for paid content.**
- e. Open Zinio for Libraries on your device. Tap the blue Log In button. Sign in using your recently created Zinio account.
- f. Once you're signed in you should see every magazine you've checked out on your account.
- g. Tap the download from cloud button:  $\bigcap_{n=1}^{\infty}$  next to each magazine to download to your device.
- h. Tap **Edit** in the upper right corner to delete individual magazines from your device.
- i. You can navigate the magazine by tapping each side of your screen or swiping to turn the page.
- j. To checkout additional titles, tap **Checkout magazines**. It will return you directly to the Carnegie Library of Pittsburgh Zinio page.